# Dell Precision Mobile Workstation

5000 Series

# Quick Start Guide

Snelstartgids Guide de démarrage rapide Schnellstart-Handbuch Guida introduttiva

## 1 Connect the power adapter and press the power button

Sluit de netadapter aan en druk op de aan/uit-knop Connectez l'adaptateur secteur, puis appuyez sur le bouton d'alimentation Stromadapter anschließen und die Stromtaste drücken Collegare l'alimentatore e premere il pulsante di alimentazione

# $\circledast$

# 2 Finish operating system setup

Voltooi de setup van uw besturingssysteem Terminez la configuration du système d'exploitation Betriebssystem-Setup abschließen Completare l'installazione del sistema operativo

#### Windows 10

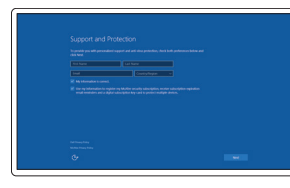

#### Set up password for Windows

Stel een wachtwoord in voor Windows Définissez un mot de passe pour Windows Kennwort für Windows einstellen Impostare la password per Windows

#### Connect to your network

- $\mathbb Z$  N.B. Als u verbinding maakt met een beveiligd draadloos netwerk, moet u wanneer u hierom wordt gevraagd het wachtwoord voor het draadloze netwerk opgeven.
- REMARQUE : Si vous vous connectez à un réseau sans fil sécurisé, entrez le mot de passe d'accès à ce réseau lorsque vous êtes invité à le faire.
- ANMERKUNG: Falls Sie eine Verbindung mit einem gesicherten drahtlosen Netzwerk herstellen, geben Sie das Kennwort für den Zugriff auf das drahtlose Netzwerk ein, wenn Sie dazu aufgefordert werden.
- N.B. Se si sta effettuando la connessione ad una rete wireless protetta, quando richiesto immettere la password di accesso a tale rete.

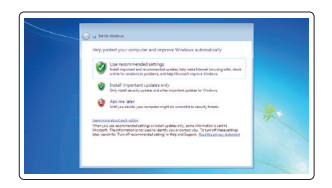

Maak verbinding met uw netwerk Connectez-vous à votre réseau Verbindung mit dem Netzwerk herstellen Connettersi alla rete

#### $\mathbb Z$  NOTE: If you are connecting to a secured wireless network, enter the password for the wireless network access when prompted.

#### $\mathbb Z$  NOTE: An upgrade from Windows 7 32-bit to Windows 10 will require a manual installation of the system drivers. For latest drivers visit dell.com/support.

#### Protect your computer

- **Z N.B.** Bij een upgrade van Windows 7 32-bits naar Windows 10 moeten de systeemstuurprogramma's handmatig worden geïnstalleerd. Ga naar dell.com/support voor de laatste stuurprogramma's.
- REMARQUE : Pour effectuer une mise à niveau de Windows 7 32 bits à Windows 10, vous devrez installer manuellement les pilotes du système. Pour obtenir les derniers pilotes, rendez-vous sur dell.com/support.
- ANMERKUNG: Ein Upgrade von Windows 7 32-Bit auf Windows 10 erfordert eine manuelle Installation der Systemtreiber. Die neuesten Treiber finden Sie auf dell.com/support.
- N.B. L'aggiornamento da Windows 7 a 32 bit a Windows 10 richiederà l'installazione manuale dei driver di sistema. I driver più recenti sono disponibili all'indirizzo dell.com/support.

Beveilig uw computer Protégez votre ordinateur Computer schützen Proteggere il computer

#### Windows 7

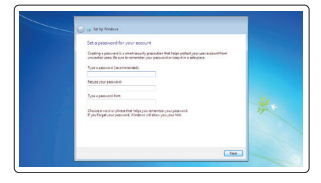

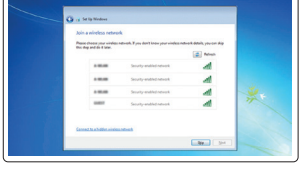

#### Ubuntu

#### Follow the instructions on the screen to finish setup.

Volg de instructies op het scherm om de setup te voltooien. Suivez les instructions qui s'affichent à l'écran pour terminer l'installation. Befolgen Sie die Anweisungen auf dem Bildschirm, um das Setup anzuschließen. Seguire le istruzioni visualizzate per completare l'installazione.

 $\mathscr{U}$  N.B. Als u verbinding maakt met een beveiligd draadloos netwerk, moet u wanneer u hierom wordt gevraagd het wachtwoord voor het draadloze netwerk opgeven.

REMARQUE : Si vous vous connectez à un réseau sans fil sécurisé, entrez le mot de passe d'accès à ce réseau lorsque vous êtes invité à le faire.

### Locate Dell apps

Dell-apps zoeken | Localisez les applis Dell Dell-Apps suchen | Individuare le app Dell

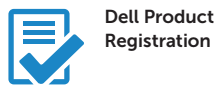

#### Register your computer

Registreer uw computer Enregistrez votre ordinateur Ihren Computer registrieren Registrare il computer

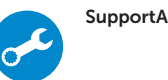

#### SupportAssist Check and update your computer

Controleer en update uw computer Vérifiez et mettez à jour votre ordinateur Ihren Computer überprüfen und aktualisieren Controllare e aggiornare il computer

## Enable Support and Protection

Schakel support en beveiliging in Activez le support et la protection Support und Schutz aktivieren Abilitare il supporto e la protezione

#### Connect to your network

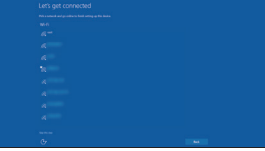

Maak verbinding met uw netwerk Connectez-vous à votre réseau Verbindung mit dem Netzwerk herstellen Connettersi alla rete

#### **NOTE:** If you are connecting to a secured wireless network, enter the password for the wireless network access when prompted.

ANMERKUNG: Falls Sie eine Verbindung mit einem gesicherten drahtlosen Netzwerk herstellen, geben Sie das Kennwort für den Zugriff auf das drahtlose Netzwerk ein, wenn Sie dazu aufgefordert werden.

N.B. Se si sta effettuando la connessione ad una rete wireless protetta, quando richiesto immettere la password di accesso a tale rete.

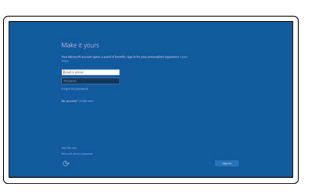

#### Sign in to your Microsoft account or create a local account

Meld u aan bij uw Microsoft-account of maak een lokale account Connectez-vous à votre compte Microsoft ou créez un compte local Beim Microsoft-Konto anmelden oder ein lokales Konto erstellen Accedere all'account Microsoft o creare un account locale

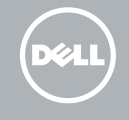

#### Features

Functies | Caractéristiques | Funktionen | Caratteristiche

 $14 13 -$ DOLL  $\frac{3}{4}$   $\frac{1}{4}$ 

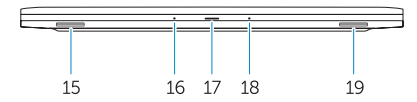

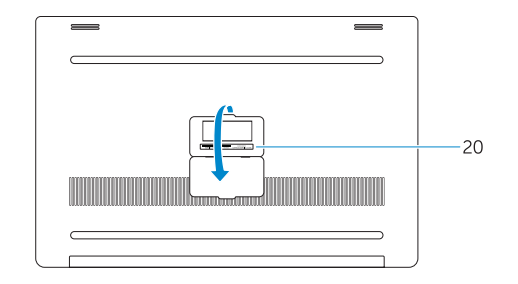

1. Power button

 $5 6 -$ 

- 2. Kensington-security slot
- 3. Battery-status button
- 4. Battery-status lights
- 5. USB 3.0 connector with
- PowerShare
- 6. Memory-card reader
- 7. Touchpad
- 8. Headset connector
- 9. Thunderbolt™ 3 connector
- 10. HDMI connector
- 11. USB 3.0 connector with PowerShare
- 12. Power connector
- 13. Camera-status light
- 15. Speaker
- 16. Microphone
- 17. Power-status light
- 18. Microphone
- 19. Speaker
- 20. Service-tag label

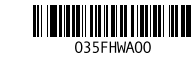

- 1. Aan/uit-knop
- 2. Kensington-beveiligingssleuf
- 3. Knop batterijstatus
- 4. Lampjes batterijstatus
- 5. USB 3.0-aansluiting met PowerShare
- 6. Geheugenkaartlezer
- 7. Touchpad
- 8. Aansluiting hoofdtelefoon
- 9. Thunderbolt™ 3-aansluiting
- 10. HDMI-aansluiting
- 11. USB 3.0-aansluiting met PowerShare
- 12. Stroomaansluiting
- 13. Statuslampje camera
- 1. Bouton d'alimentation
- 2. Logement de sécurité Kensington
- 3. Bouton d'état de la batterie
- 4. Voyants d'état de la batterie
- 5. Connecteur USB 3.0 avec PowerShare
- 6. Lecteur de carte mémoire
- 7. Pavé tactile
- 8. Connecteur de casque
- 9. Connecteur Thunderbolt™ 3
- 10. Connecteur HDMI
- 11. Connecteur USB 3.0 avec PowerShare
- 12. Connecteur d'alimentation
- 13. Voyant d'état de la caméra

#### 14. Camera

- 14. Camera
- 15. Luidspreker
- 16. Microfoon
- 17. Lampje stroomstatus
- 18. Microfoon
- 19. Luidspreker
- 20. Label servicetag

- 14. Fotocamera
- 15. Altoparlante
- 16. Microfono
- 17. Indicatore di stato dell'alimentazione
- 18. Microfono
- 19. Altoparlante
- 20. Etichetta del Service Tag
- 1. Betriebsschalter
- 2. Kensington-Sicherheitssteckplatz
- 3. Schaltfläche für den Akku-Status
- 4. Anzeigeleuchten für Akku
- 5. USB 3.0-Anschluss mit PowerShare
- 6. Speicherkartenleser
- 7. Touchpad
- 8. Kopfhöreranschluss
- 9. Thunderbolt™ 3-Anschluss
- 10. HDMI-Anschluss
- 11. USB 3.0-Anschluss mit PowerShare
- 12. Stromanschluss
- 13. Anzeigeleuchte für Kamera
- 14. Kamera
- 1. Pulsante di alimentazione
- 2. Slot di sicurezza Kensington
- 3. Pulsante di stato della batteria
- 4. Indicatori di stato della batteria
- 5. Connettore USB 3.0 con PowerShare
- 6. Lettore di schede di memoria
- 7. Touchpad
- 8. Connettore delle cuffie
- 9. Connettore Thunderbolt™ 3
- 10. Connettore HDMI
- 11. Connettore USB 3.0 con PowerShare
- 12. Connettore di alimentazione
- 13. Indicatore di stato della fotocamera
- 15. Lautsprecher
- 16. Mikrofon
- 17. Anzeigeleuchte für Stromversorgung
- 18. Mikrofon
- 19. Lautsprecher
- 20. Service-Tag-Etikett

- - 14. Caméra 15. Haut-parleur
	- 16. Microphone
	-
	- 18. Microphone
	-
	-
- 
- 
- 
- 17. Voyant d'état de l'alimentation
- 
- 19. Haut-parleur
- 20. Étiquette de numéro de service

Printed in Poland. 2015-08

#### Product support and manuals

Productondersteuning en handleidingen Support et manuels relatifs au produit Produkt-Support und Handbücher Supporto prodotti e manuali

Dell.com/support Dell.com/support/manuals Dell.com/support/windows Dell.com/support/linux

#### Contact Dell

Contact opnemen met Dell | Contacter Dell Kontaktaufnahme mit Dell | Contatti Dell

Dell.com/contactdell

#### Regulatory and safety

Regelgeving en veiligheid | Réglementation et sécurité Vorschriften und Sicherheit | Normative e sicurezza

Dell.com/regulatory\_compliance

#### Regulatory model

Model regelgeving | Modèle réglementaire Vorschriftenmodell | Modello normativo

P56F

#### Regulatory type

Type regelgeving | Type réglementaire Vorschriftentyp | Tipo normativo

P56F001

#### Computer model

Model computer | Modèle d'ordinateur Computermodell | Modello del computer Dell Precision 5510

© 2015 Dell Inc. © 2015 Microsoft Corporation. © 2015 Canonical Ltd.